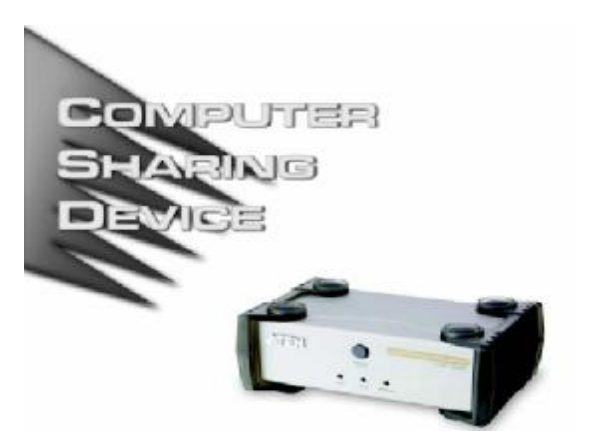

## **用户手册**

### **CS231**

请仔细阅读此用户手册,并按照其指导说明进行安装和操作,以 避免对本产品和/或与之相连接的设备造成任何损坏。

本包装包括:

- l 1 CS231 Computer Sharing Device
- l 1 USB KVM 线缆
- l 1 电源适配器
- 1 1 固件更新线缆
- l 1 DIP
- l 1 用户手册
- l 1 快速安装指南

如有任何损坏或遗失,请联络您的经销商。

© 版权所有 2005-2006 宏正自动科技股份有限公司 手册产品号:PAPE-1290-100G 印刷于:11/2006 所有其它品牌名称和商标为其对应的厂家的注册产权。 **注意:**本产品已经过测试,完全符合 B 级电子设备要求和 FCC 认 证的第 15 部分规范。这些规范是为了在商业环境下使用该设备, 而能避免有害干扰,并提供有效保护所规范的规定。该设备会产 生并辐射电磁波,如果用户未能按照该用户手册的说明以进行安 装和使用,将可能对通讯造成有害干扰,。但是并不能保证只要采 取某种特定的安装方式就会避免电磁干扰。如果确实对无线电或 电视信号接收产生了有害干扰,可以通过开关此设备来判断,建 议用户尝试以下方法解决:

- u 重新调整或放置信号接收天线
- u 使该设备远离信号接收设备
- u 该设备与电器设备勿使用同一个电源插座
- u 可向经销商或无线电/电视机技术人员寻求帮助 本产品符合 RoHS 规范。

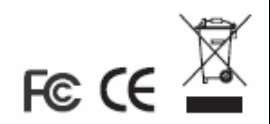

# **概述**

CS231 是一款功能强大,微型处理机或主机控制下的共享设备。该 设备具有多用户,单任务的特点,可以支持两个用户从两个分离 的控制端(USB 键盘, USB 鼠标, 以及显示器)共同使用一个单一 的 USB 或 PS/2 主机。

对于小型办公以及家居(SOHO)环境, 本设备均可完美使用。主 机中的所有程序,文档以及资源两用户都可轻松存取和共享,而 无需烦扰和支付搭建一个昂贵的网络环境的费用。

# **特性**

- l 单一主机有两个 ISR 控制端共享
- l 支持 USB 和 PS/2 主机
- l 支持多平台(Windows,Mac,Unix,和 Linux)
- l 可手动或自动选择控制端
- l 可用热键控制该系统
- l 可固件更新
- l 为授权用户提供个人模式
- l 屏幕保存功能
- l 可在四种时间超时设定中选择
- l 支持 VGA, SVGA 和 MultiSync 显示器
- l 无需安装软件

# **系统要求**

## **操作系统**

I Microsoft<sup>®</sup> Windows<sup>®</sup> 98SE, ME, 2000, XP, 2003 戓 更新

- l Red Hat Linux 7.1, 7.2, 7.3, 8.0 或更新
- l Mandriva Linux 9.0 或更新
- l SUSE 8.2 或更新
- l FreeBSD 4.2, 4.3, 4.5 或更新
- l Netware 6.0 或更新
- l Netware 5.0 (仅限 PS/2 主机)
- l Mac OS 8.6, 9.0, 9.1, X, 10.1, 10.2, 10.3, 10.4 或更 新

## **线缆**

请使用ATEN的高品质专用线缆以确保各端口间可靠连接。欲购买 该线缆请联络您的零售商。

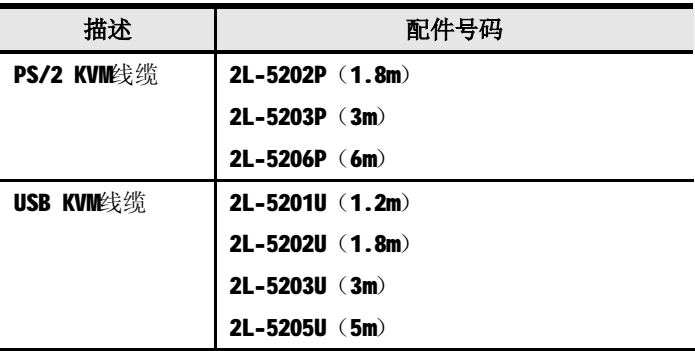

## **CS231 前视图**

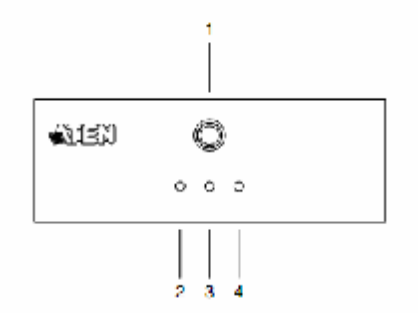

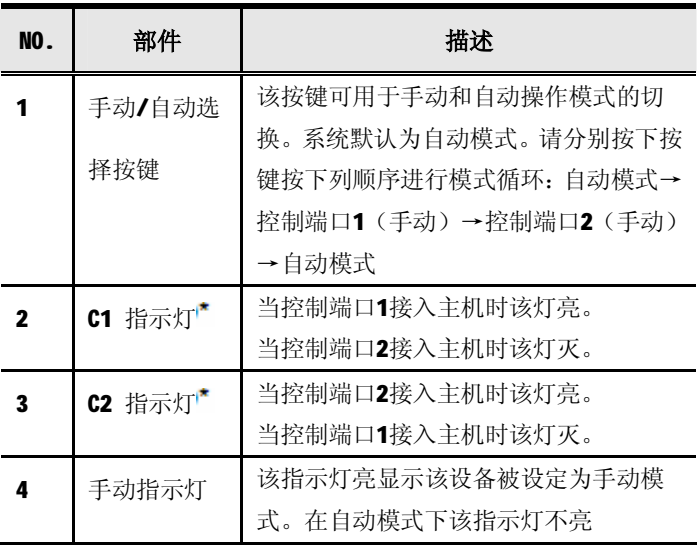

\* 在自动模式下,当两个控制端口都未接入主机时,两个端口指 示灯都不亮。

# **CS231 后视图**

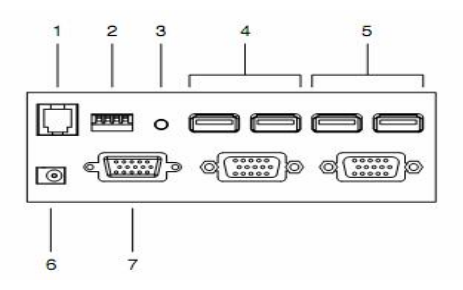

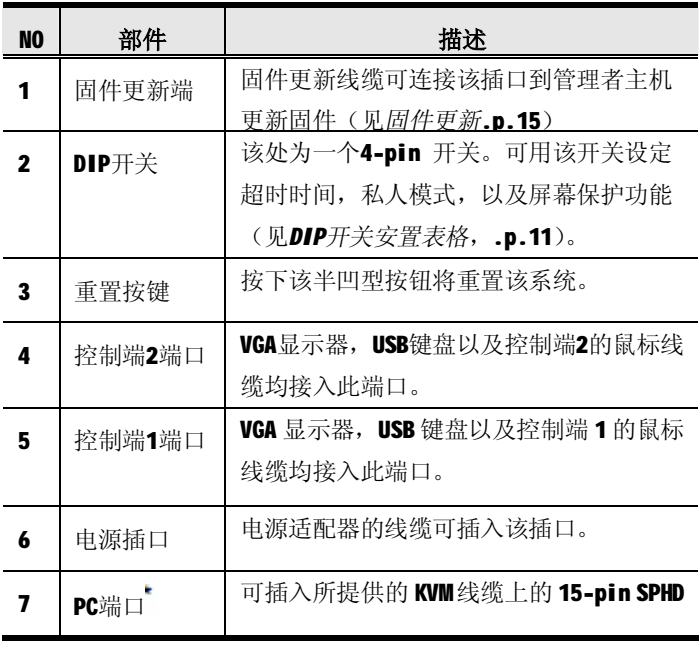

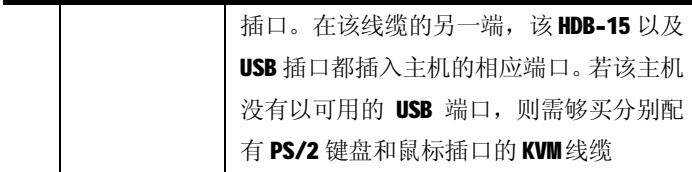

该15-pin SPHD 插口的形状和针分配已被明确限定,所以仅能 使用为该开关设计的 KVM 线缆。请勿使用配有常规 15-pin VGA 插 口的线缆连接该端口和主机。

**安装**

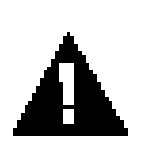

- 1. 安装前请确认已关闭所有要连接设备的 电源。您必须拔掉所有具有键盘电源开 启功能的主机电源线。
- 2. 为保证您仪器的安全使用,请确认所有 您要连接的设备已妥当接地。

安装 CS231 包括下列七个步骤(图示见下页):

- 1. 连接 KVM线缆上的 15-pin SPHD 插口到 CS231 的 PC 端口。
- 2. 连接KVM线缆上的VGA视频插口到主机的VGA视频输出端口。 将 USB 插口插入任何可用的 USB 端口。
- 3. 将您要指定为控制端 1 的键盘, 鼠标和显示器插入到控制端 1 的端口里。
- 4. 将您要指定为控制端 2 的键盘, 鼠标和显示器插入到控制端 2 的端口里。
- 5. 安置 DIP 开关(详情请见 DIP 开关安置表格, .p.11)
- 6. 将电源适配器接入一个 AC 电源;将该电源适配器的线缆插入 CS231 的电源插座。
- 7. 打开主机和显示器。

**安装图**

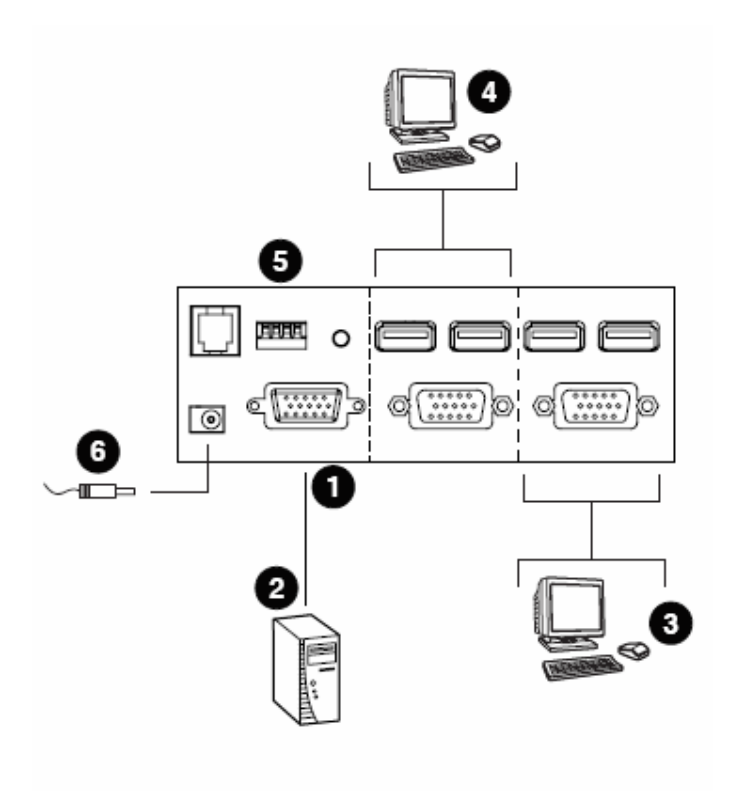

### **操作**

本设备有两种操作模式:自动模式和手动模式。

## **自动模式**

按照下列规则操作自动模式:

- 1. 当该设备打开时将进入自动模式,并在先到先服务的基础上 操作。两个端口指示灯为亮;手动指示灯暗。
- 2. 第一个敲打键盘或移动鼠标的用户将获得该主机的操控权。 一有如上操作就会出现下列情况:
	- 11 和用户控制端对应的指示灯将打开。
	- u 和另一控制端对应的指示灯将关闭。
	- u CS231 将锁定在该用户控制端。
	- u 在另一用户显示器上将出现一条信息表明该系统正在 使用中。十秒之后,该信息消 失然后该用户可观看 到电脑显示。若用户敲打键盘或移动鼠标,该 OSD 信 息将再次显示。
	- u 已操控主机的用户可通过选择下列热键组合以阻止另 一用户观看到该主机显示:

 $\lceil$ Num Lock $\rceil$  +  $\lceil$  -  $\rceil$  ,  $\lceil$ D $\rceil$ 若另一用户敲打键盘或移动鼠标,一条信息将会显示 以告知该系统正在使用中。十秒之后,该信消失然后 显示器为黑屏。若用户敲打键盘或移动鼠标, 该 OSD 信息将再次显示。

- 3. 若已登录的用户在超时时段(随 DIP 开关针 1 和针 2 一同设 定)流逝之前未敲打键盘或移动鼠标,则:
	- u CS231 将取消该用户控制端的锁定:
	- u 然后,该设备将切换至自动模式:
- u 两控制端指灯变亮;
- u 手动指示灯关闭(因为 CS231 处于自动模式)
- u 两控制端中的一个将会操控该主机。
- 4. 为终止自动模式登录,连续按下 MANUAL/AUTO 按键直至所需 控制端可操控该设备。

#### **时间超时**

在自动模式下,DIP 开关针 1 和针 2 的设定将会决定从控制下的端 口的最后一次输入到控制端锁定取消的时间长度。被提及于 *DIP 开关设定表*,.p.11,关于针设定及其相对的时间超时长度。(详 情请见自动模式.p.9)

注意: 为最佳效果, 请于开启 CS231 或主机之前设置 DIP 开关针

#### **个人模式(控制端 1)**

个人模式将与自动模式一同运行。在个人模式下,控制端 1 的用 户可操控该主机,同时也可阻止控制端 2 的用户观看和操控该主 机。时间超时不适用于个人模式。

进入个人模式:

- 1. 请确保该设备处于自动模式下,并且 DIP 开关针 3 已设置到 适当位置。
- 2. 请等待该时间超时结束。
- 3. 从控制端 1 的键盘上, 在两秒中按下 Shi ft 键六次。在时间 超时结束之后,控制端 1 将显示该电脑桌面以及操控该主机。 一条信息将显示在控制端 2 的显示器上并告知该系统正在使 用中。在十秒之后,该信息消失并且显示器黑屏。

若控制端口 2 的用户敲打键盘或移动鼠标,该 OSD 信息将再次显 示。

退出个人模式:

1. 从控制端 1 的键盘上, 在两秒中按下 Shi ft 键六次: 或者按 下 MANUAL/AUTO 按键。

#### **屏幕保存**

为保护屏幕荧光体, 当 CS231 处于自动模式下并且没有用户登录 该主机, 一个条形图像可下拉桌面。要进入该功能, DIP 开关针 4 需设置到适当位置。

| DIP 开关针 |   |   |          | 功能      |
|---------|---|---|----------|---------|
|         | 2 | 3 |          |         |
|         | 开 | × | ×        | 5 秒暂停   |
|         |   |   | $\times$ | 60 秒暂停  |
|         | 关 |   | $\times$ | 125 秒暂停 |
|         | 羊 |   | ×        | 255 秒暂停 |
|         |   |   | ×        | 开启个人模式  |
|         | × | 关 | ×        | 关闭个人模式  |
|         |   |   | 开        | 开启桌面保存  |
|         |   |   |          | 关闭桌面保存  |

**DIP 开关设定表**

**注意**:压下 DIP 开关针将开启,抬上该针将关

#### **手动模式**

手 动 模式 可 用于 更长 时间 的 登录 主机 。 可通 过不 断按 下 MANUAL/AUTO 按键激活该模式以聚焦到所需端口,操作如下:

自动模式 > 控制端 1 > 控制端 2 > 自动模式

- u 当手动模式被激活,CS231 将切换到被选控制台并在当前控 制的主机上显示另一控制台。被选控制台将保持控制状态直 至再次按下 MANUAL/AUTO 按键。
- u 在另一用户显示器上将出现一条信息表明该系统正在使用 中。十秒之后,该信消失然后该用户可观看到电脑显示。若 用户敲打键盘或移动鼠标,该 OSD 信息将再次显示。
- u 已操控主机的用户可通过选择下列热键组合以阻止另一用户 观看到该主机显示:

 $\lceil$ Num Lock $\rceil$  +  $\lceil$  - $\rceil$ ,  $\lceil$ D $\rceil$ 

若另一用户敲打键盘或移动鼠标,一条信息将会显示以告 知该系统正在使用中。十秒之后,该信消失然后显示器为 黑屏。若用户敲打键盘或移动鼠标,该 OSD 信息将再次显 示。

要切换到另一控制端, 反复按下 Manual/Auto 模式按键直至所需 控制端控制该设备,或登录下列热键组合:

#### [Scroll Lock],[Scroll Lock],[Enter]

**注意:**若使用 **Scroll Lock** 键与该主机所正在运行的其他程序相 冲突, 则可用 Ctrl 键替代。详情请见 *HSM 总表、.*p.13

### **热键设定模式**

热键设定模式被用于设置您的 CS231 切换。所有的操作都由激活 热键设定模式(HSM)开始。

#### **激活 HSM**

要激活 HSM 请按下列步骤操作:

- 1. 按下并压住 **Num Lock** 键。
- 2. 按下并放开 **minus**[-]键。
- 3. 放开 **Num Lock** 键。
- **注意:** 1. minus 键必须在半秒内放开,否则热键激活将被取消。
	- 2. 设有备用按键组合以激活 HSM。详情请见 HSM 总 表,.p.13。

**HSM 总表**

在激活 HSM 后(见.p.12),键入下列任一按键将实现相应功能:

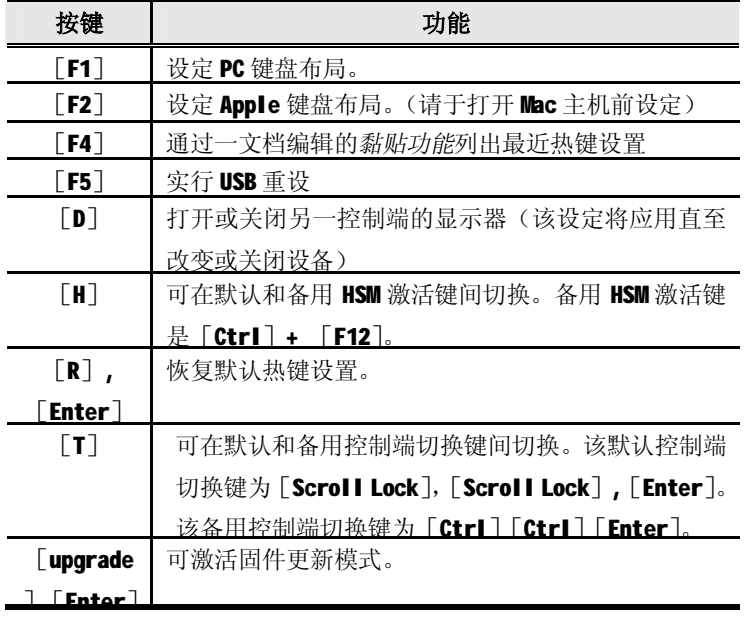

\* 键入字母 u-p-g-r-a-d-e, 然后按下 [Enter] 键。

### **模拟键盘图示**

#### **APPLE 键盘**

PC 兼容键盘(101/104 键)可模拟 Apple 键盘的功能。相应的功能 如下表所示。

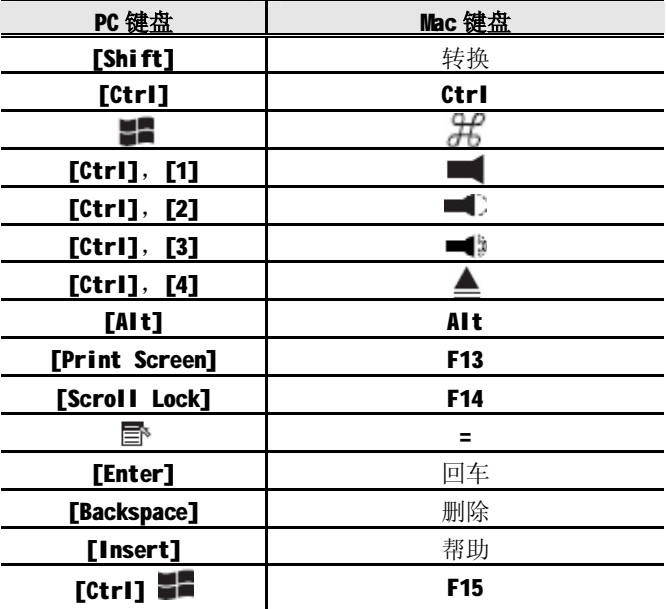

**注意**:当使用热键组合时,请按下并放开第一个按键,然后再按 下并放开第二个按键。

### **固件更新**

Windows 系统的固件更新工具 (FWUpgrade.exe) 为计算机共享 设备的固件的升级提供了一个平稳,自动化的进程。

作为固件升级包中的一部分,该工具可适用于所有设备。在官方 网站上有最新版本的固件更新包以供下载。请经常访问该网址以 查询最新版本的相关软件包以及信息,

## **更新前准备**

如欲准备更新系统,请按下列步骤操作:

- 1. 请从一台不属于您设备安装的主机登陆到本公司的官方网 站, 洗择该设备的型号名称(CS231)以获得可用的固件更新 包列表。
- 2. 请选择您要安装的固件更新包(通常为最新版本),并下载至 您的电脑上。
- 3. 请关闭您要安装CS231的主机。
- 4. 清使用本包装提供的固件更新电缆以连接您电脑上的COM端 口至您已下载固件更新包的主机上。
- 5. 从连接到CS231的控制台上激活HSM (见.p.12)。请键入字母 u-p-q-r-a-d-e, 然后按下「Enter]键。当在固件更新模式 下,前面板指示灯将一齐闪烁。

## **执行更新**

欲更新您的固件:

1. 运行已下载的固件更新包文件——可通过双击文件图标,或开 启命令行并键入完整路径,

固件更新工具*欢迎*窗口将出现:

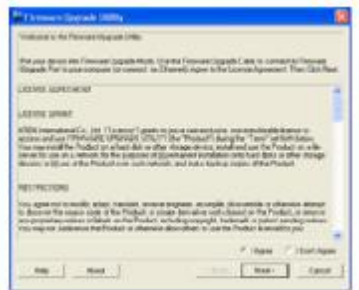

- 2. 请仔细阅读并*接受* 授权合约(选择I Agree的按键)
- 3. 点击下一步(NEXT)以继续。该固件更新功能的主窗口将会出 现:

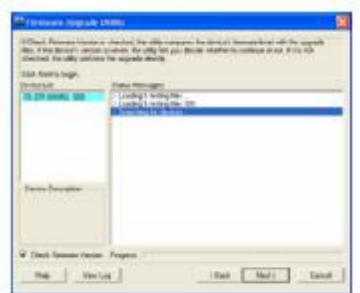

该工具将检查您的装置。然后,所有能够用此包更新的设备都显 示在设备列表面板上。

当您选择列表上的一个设备时,在*设备描述*面板上将会出现该设 备的描述。

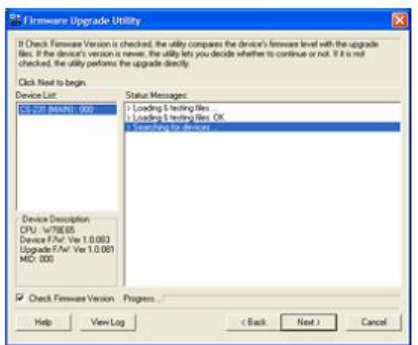

4. 选择设备之后,请点击**下一步**(**Next)**执行更新。 如果您选择了*检查固件版本(Check Firmware Version)*功能, 该工具会比较设备和更新文件的固件级别。如果发现设备的 版本比更新版本高,则会出现一个对话框以提醒您该情况, 并请您选择是否继续或取消:

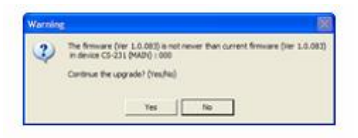

如果您没选择*检查固件版本(Check Firmware Version)*功能,工 具安装更新文件则不会检查该升级的版本是否为较新的版本。 在进行更新时,更新程序的状态信息将会出现在状态信息面板上, 而进行的程序完成状况则会显示在*进行状态列*上.

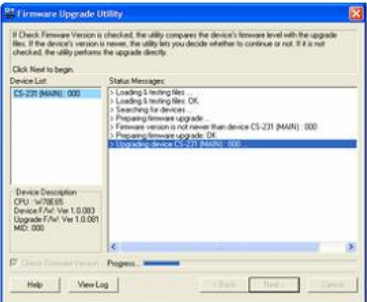

### **更新成功**

当更新完成之后,将会出现一个对话框以告知您更新程序已成功 完成:

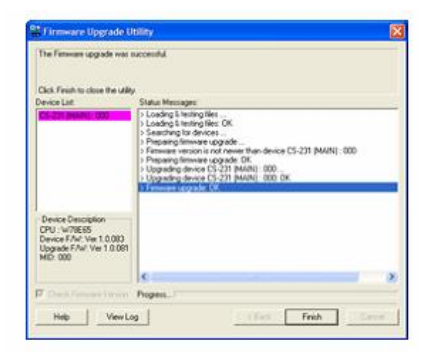

点击**完成(Finish)**已关闭固件升级功能。

当更新完成后,退出固件升级模式。

### **更新失败**

如果*更新成功*对话框没有出现,其代表更新失败并没有完全完成。 您需要从第一步重复上述操作。

# **产品规格**

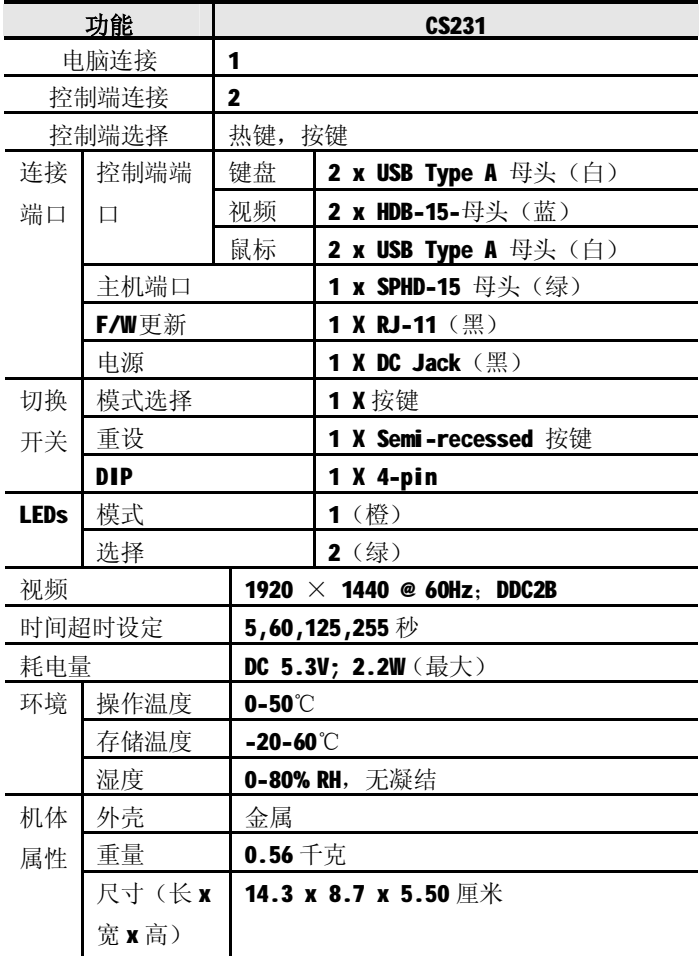

# **故障排除**

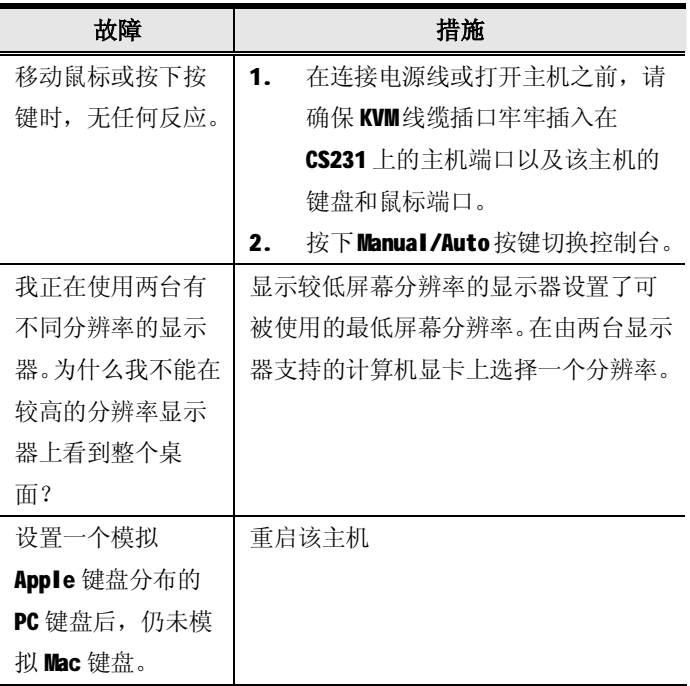

# **有限保证**

## **在任何情况下,对于使用本产品或本产品所附的光盘、文件等所 造成的直接、间接、特别、偶然发生或随之发生的损害,直接销 售商所承担的赔偿将不超过本产品所支付的价格。**

直接销售商不会保证、明示、暗示或法定声明本文件的内容与用 途,及特别否认其对于特殊用途的品质、性能、适售性或适用性。 直接销售商同时保留修改或更新设备或文件的权利,且无义务通 知任何个人或个体修改或更新的内容。如果要咨询进一步的需求, 请联系您的直接销售商。